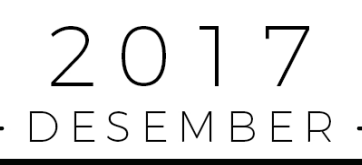

# MATERI WORKSHOP

le

# SOFTWARE EPRINTS

AGUNG PRASETYO WIBOWO

https://agungprasetyo.net/ prazetyo@gmail.com / agung@stikom.edu +62 818 0316 3138

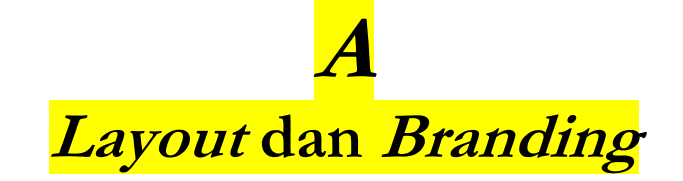

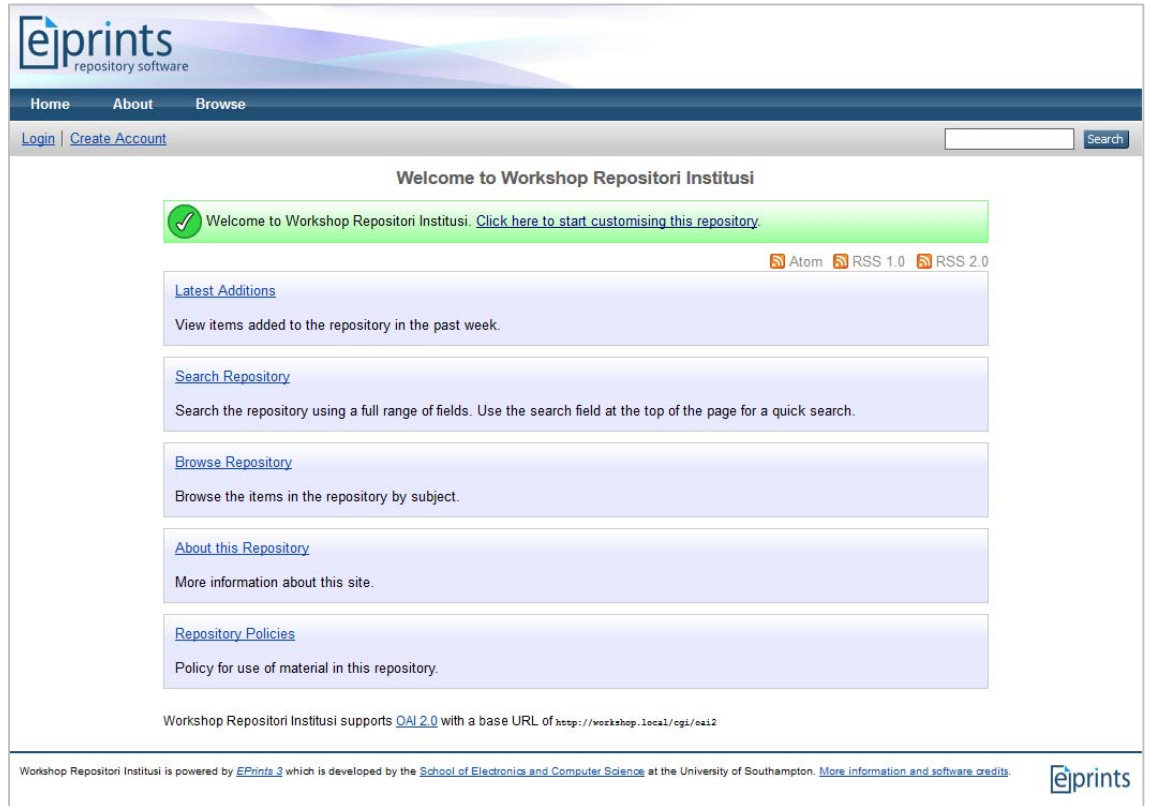

**Gambar 1.** Layout EPrints

Secara sederhana, tampilan EPrints dibagi menjadi 3 bagian, yaitu *Header*, *Main\_Page*, dan *Footer*.

- Header : Berisi menu *Home*, *About*, *Browse* (*by year*, *by subject*, *by division*, *by author*), *Login*, dan *Create Account.*
- Main\_Page : Konten utama yang menampilkan informasi detil dari tiap menu yang diklik. Untuk halaman depan, berisi *Latest Additions*, *Search Repository*, *Browse Repository*, *About this Repository*, dan *Repository Policies*.
- Footer : Berisi informasi pengembang dari EPrints.

Untuk pengembangan lebih lanjut, layout standar dari EPrints ini bisa dimodifikasi, tetapi syaratnya, harus paham struktur di EPrints dan minimal memahami bahasa pemrograman HTML dan CSS.

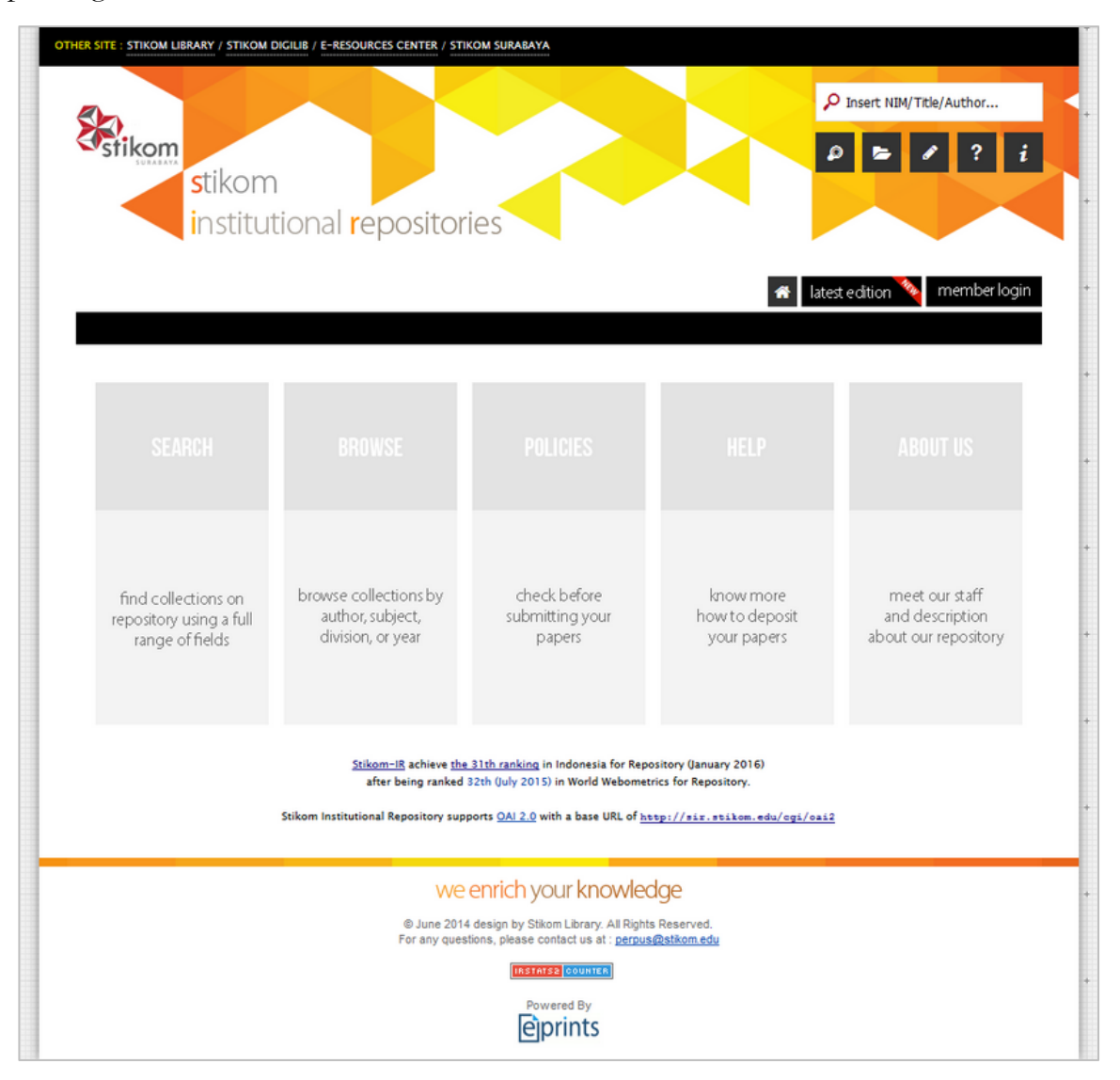

**Gambar 2.** Modifikasi layout EPrints

# **A.1. Struktur Layout EPrints**

Seperti dijelaskan diatas, layout standar dari EPrints terdiri 3 bagian yang mana semuanya bisa dimodifikasi sesuai dengan keinginan. Untuk melakukan modifikasi terhadap layout EPrints, ada 2 *file* yang harus di*edit*, yaitu file **default.xml** dan **\*.xpage**. File \*.xpage ini yang akan merubah tampilan dari **main\_page** seperti pada deskripsi diatas. Untuk lebih jelasnya, silahkan lihat gambar dibawah ini.

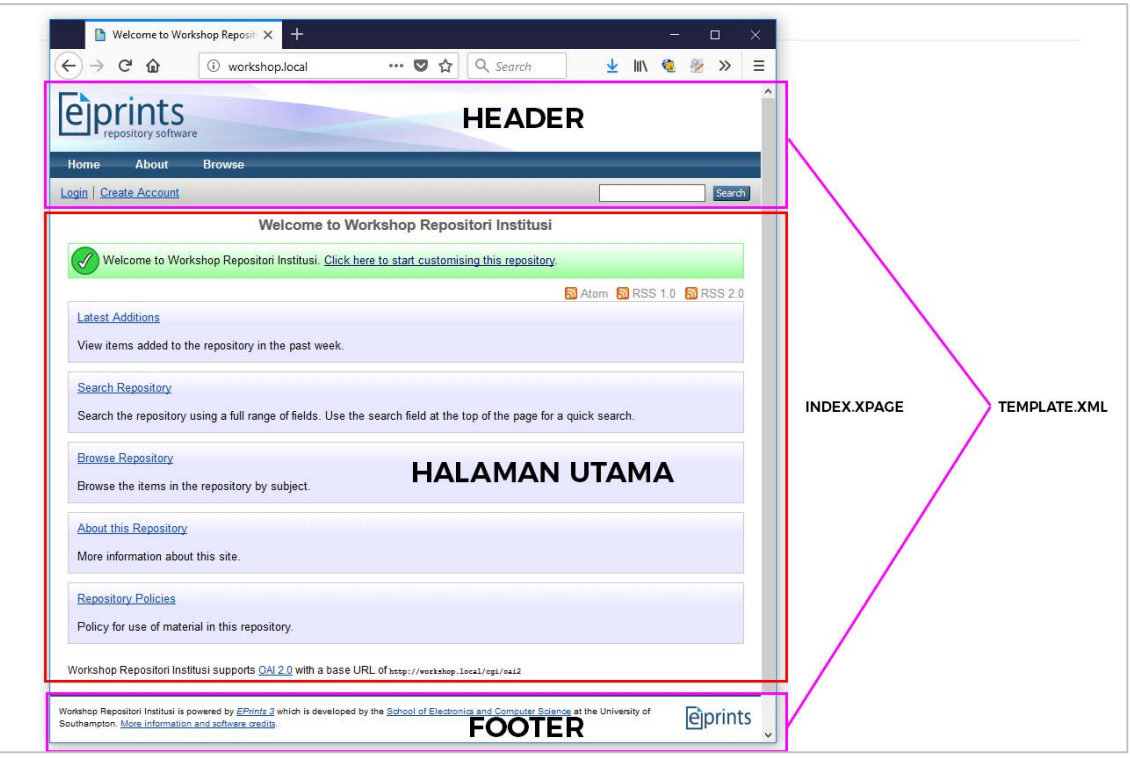

**Gambar 3.** Struktur layout dan file terkait

# **A.2. Layout Hak Akses**

 Setiap *user* yang melakukan login ke dalam sistem EPrints, akan dikategorikan berdasarkan hak akses yang diberikan. Ada 3 (tiga) hak akses dalam sistem EPrints, yaitu **Administrator**, **Editor**, dan **User**. Untuk detil hak akses setiap user, akan dibahas pada bab lain pada panduan ini. Berikut adalah tampilan dari setiap user yang melakukan login ke sistem dengan hak akses yang berbeda.

#### **1. Layout Administrator**

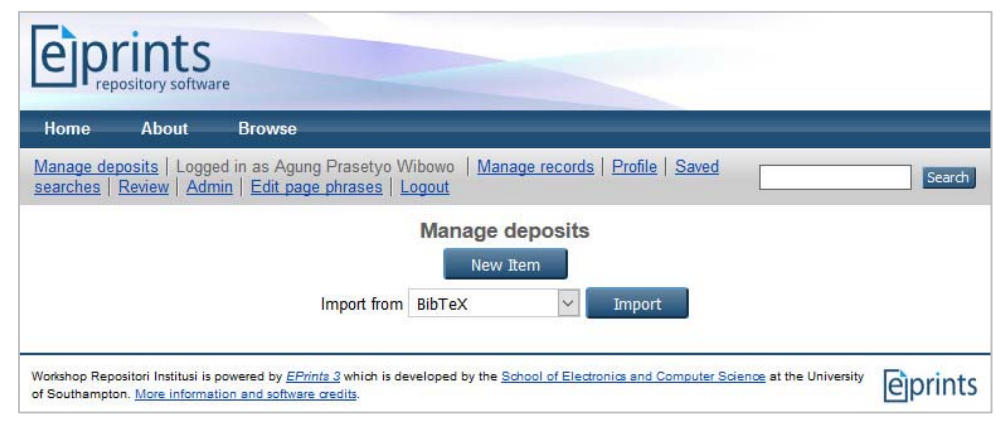

**Gambar 4.** Layout untuk Administrator

**2. Layout Editor**

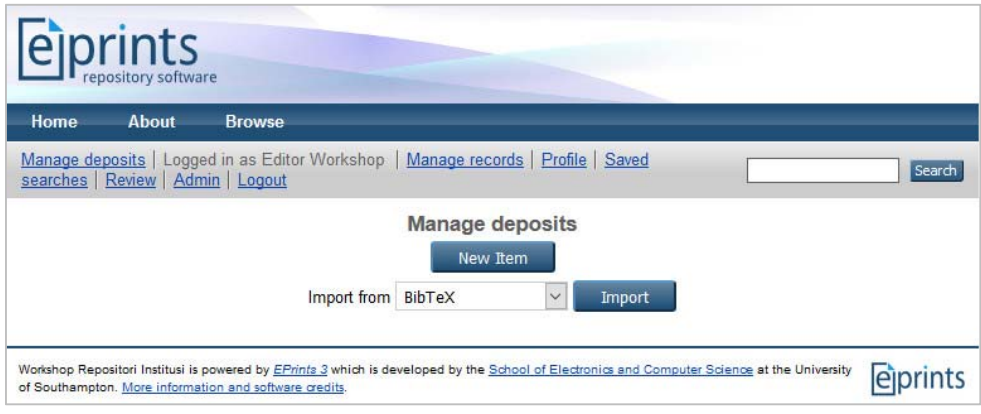

**Gambar 5.** Layout untuk Editor

**3. Layout User**

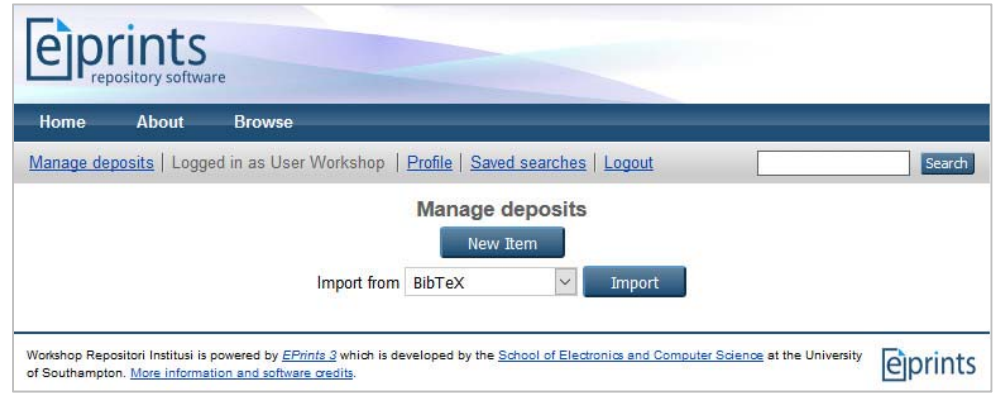

**Gambar 6.** Tampilan untuk User

# **A.3. Branding**

Istilah branding disini bisa diartikan dengan melakukan perubahan atau modifikasi terhadap layout atau tampilan dari EPrints. Perubahan sekecil apapun terhadap EPrints, baik itu mengganti logo, menambahkan teks, merubah footer dianggap sebagai branding.

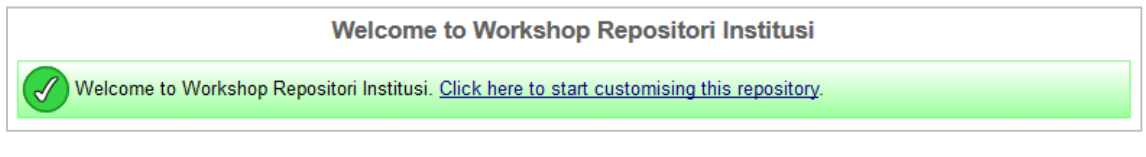

**Gambar 7.** Keterangan untuk melakukan modifikasi

Setiap instalasi baru EPrints, pasti akan muncul status seperti pada gambar 4. Status ini bisa dihapus atau mungkin dimodifikasi untuk menampilkan pesan atau informasi pada halaman depan EPrints.

#### **B.2.1. Modifikasi Halaman Utama**

Untuk modifikasi halaman utama, login sebagai user Administrator. Selain user Administrator, **tidak bisa** melakukan modifikasi.

- a. Klik pada menu **Login**
- b. Masukkan user dan password untuk **Administrator**.
- c. Klik menu **Home**, lalu klik menu **Edit Page**.

#### **1.1. Modifikasi halaman menggunakan XPage Inline Editor**

**XPage inline editor** adalah opsi paling mudah untuk memodifikasi halaman dari dalam sistem EPrints. Untuk menampilkan editor ini, klik pada tanda **+ Edit XPage code**. Selanjutnya akan muncul skrip XHTML dan konten dari halaman utama. Jika sudah melakukan perubahan, klik tombol **Save changes** untuk menyimpan perubahan.

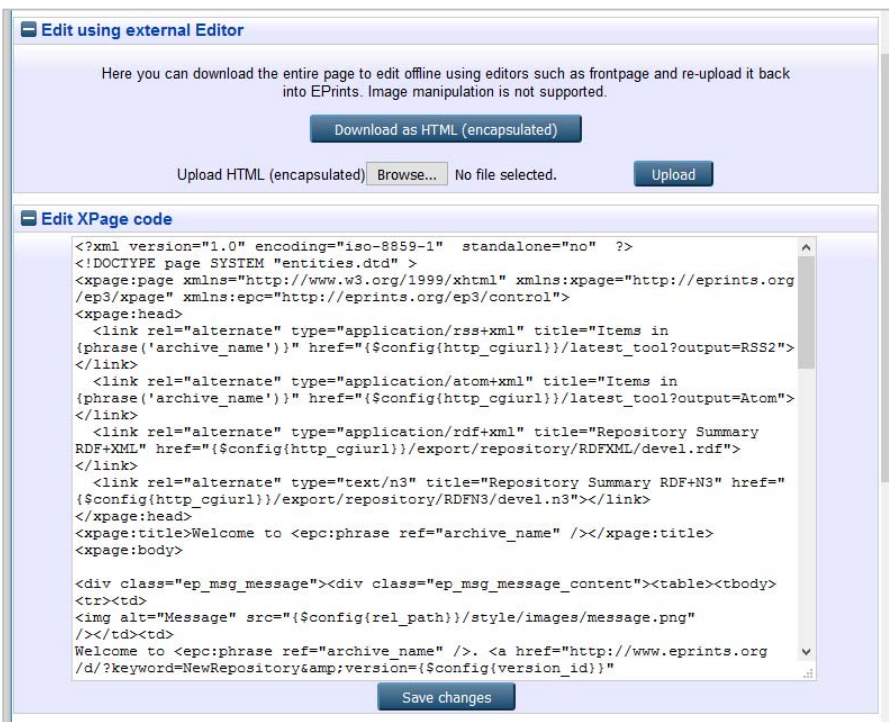

**Gambar 8.** XPage Inline Editor

#### **1.2. Modifikasi halaman menggunakan eksternal Editor**

Untuk langkah ini, klik tombol **Download as HTML (encapsulated)** untuk menyimpan koding di komputer lokal. File yang didownload akan bernama **index.html**.

 **INFORMASI :** Langkah ini hanya bisa dilakukan jika EPrints berada dalam kondisi *online* di internet.

Setelah file tersimpan di komputer lokal, buka file tersebut dengan *software* editor yang ada di komputer. Lakukan perubahan yang diinginkan, lalu simpan file tersebut.

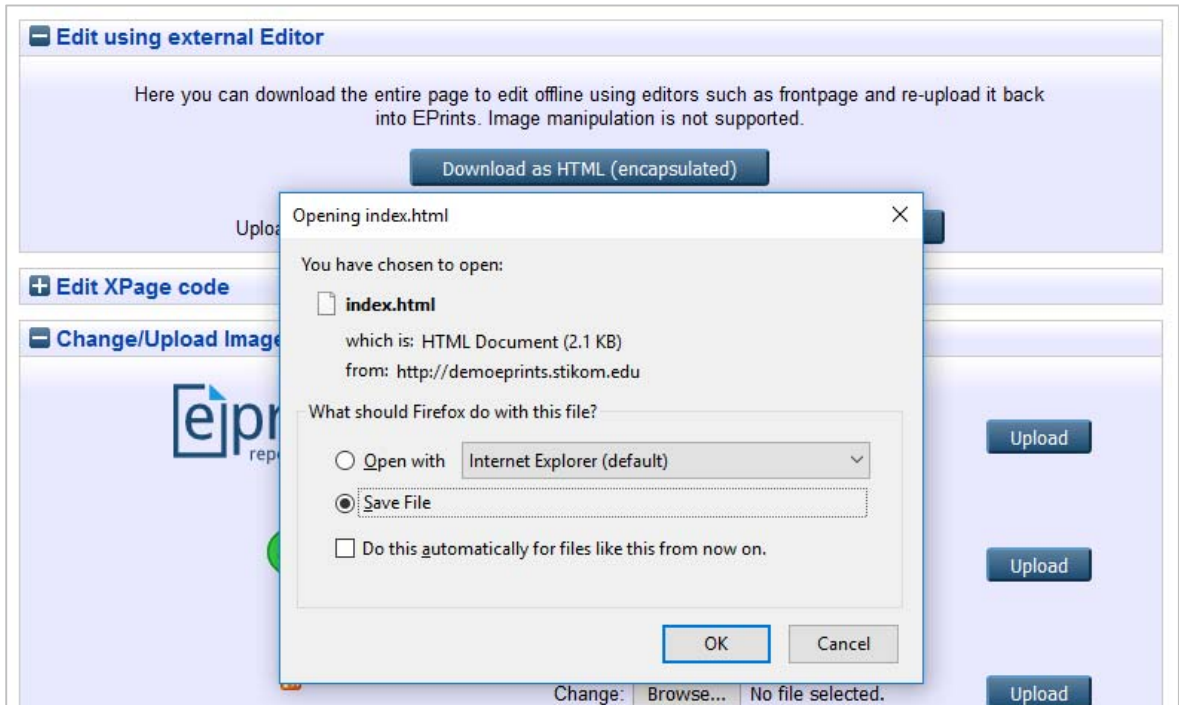

**Gambar 9.** Download as HTML

Jika sudah selesai modifikasinya, selanjutnya file siap untuk diunggah kembali ke EPrints. Klik pada tombol **Browse**, pilih file index.html yang tadi sudah diedit, lalu jika sudah, klik tombol **Upload**.

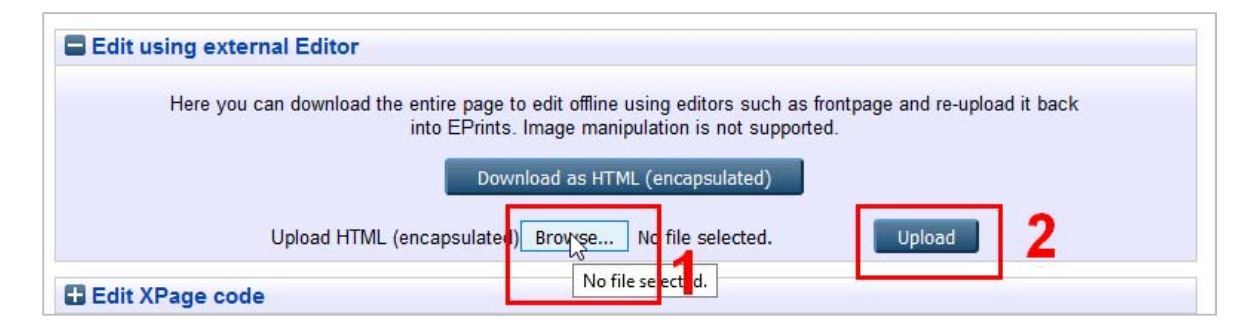

**Gambar 10.** Unggah file hasil modifikasi

Jika berhasil, maka EPrints akan melakukan *generate* terhadap file statis dan perubahan yang sudah dibuat akan langsung terlihat pada halaman **Home**. Tetapi jika masih ada koding yang *error*, maka notifikasi kesalahan akan dimunculkan pada bagian atas sehingga kita bisa melakukan perbaikan.

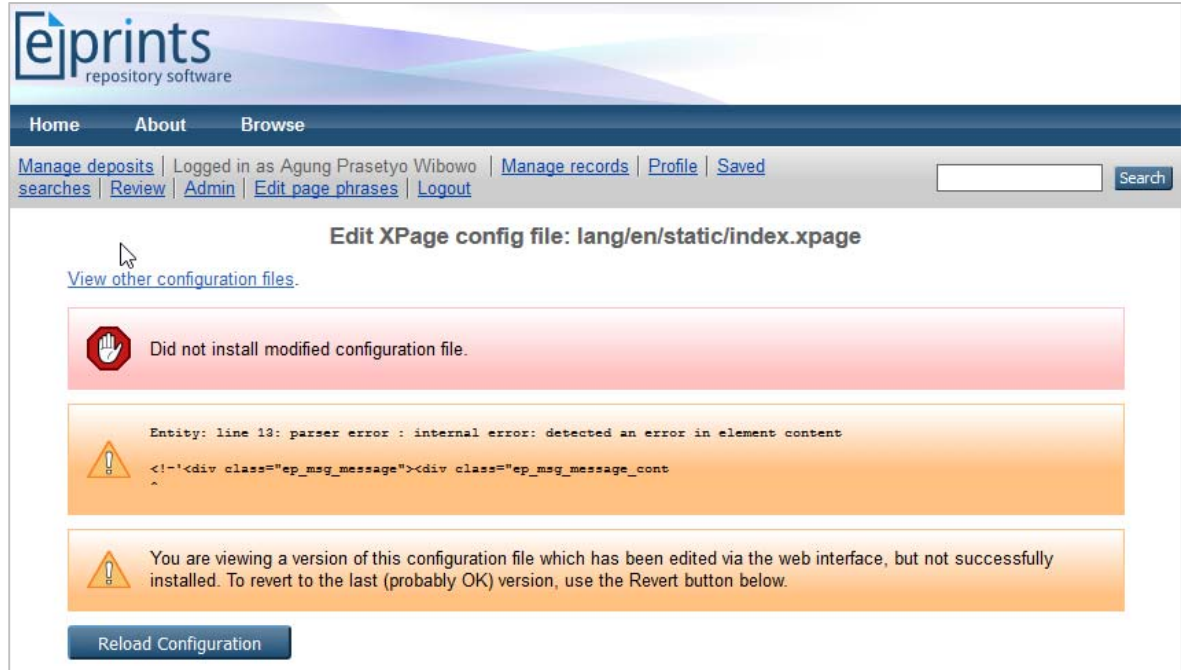

**Gambar 11.** Notifikasi jika ada kesalahan

#### **B.2.2. Merubah Logo atau Gambar**

Pada halaman utama, ada 4 gambar yang bisa dirubah. Bisa dilihat pada *screenshot* dibawah ini.

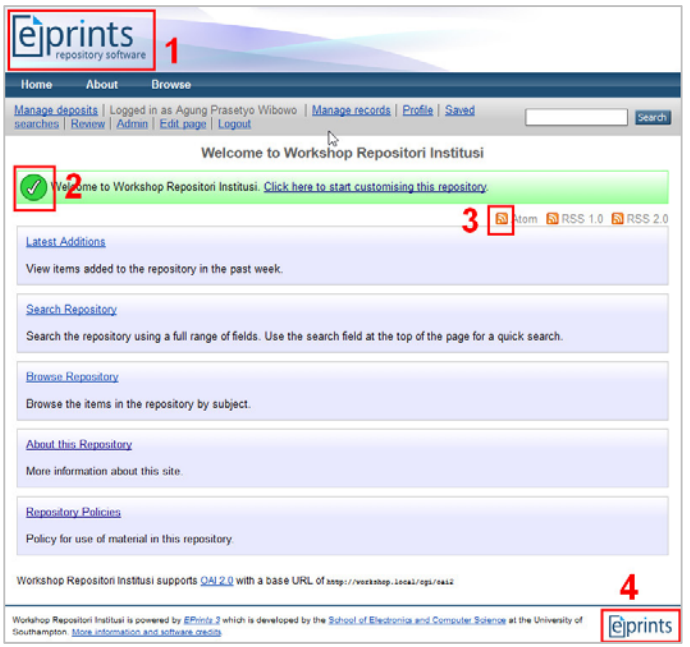

**Gambar 12.** File gambar yang bisa diganti

File-file gambar tersebut bisa diganti sesuai dengan keinginan kita. Contohnya dengan logo institusi atau mungkin gambar yang lain.

Masih di halaman yang sama, silahkan ganti gambar **sitelogo.png** dengan logo institusi perguruan tinggi. Klik pada tombol **Browse**, lalu pilih file logo yang akan diunggah, jika sudah ketemu, klik tombol **Open**, lalu klik tombol **Upload**.

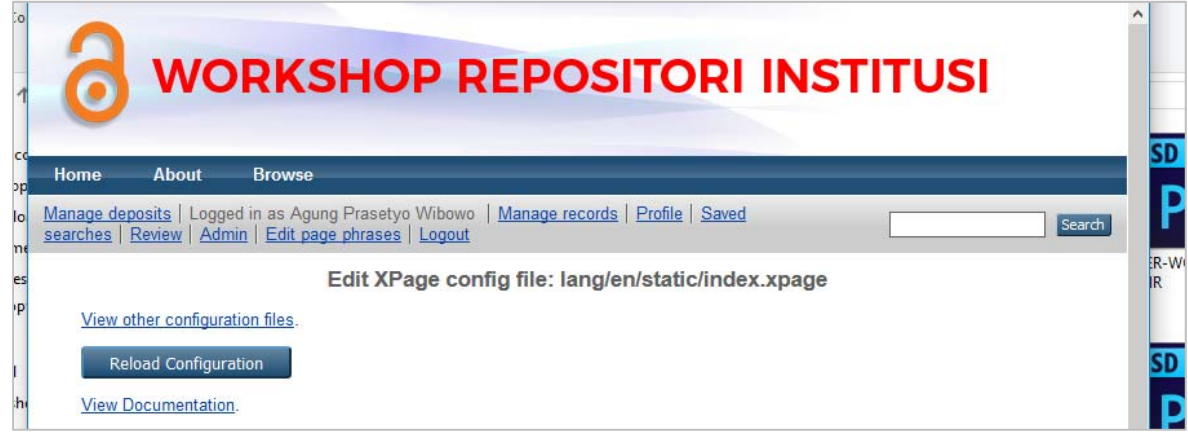

**Gambar 13.** Logo yang sudah berubah

**Perhatian!** File gambar yang diunggah akan mengganti atau menumpuk file gambar sebelumnya, dan perubahan file gambar ini akan berefek ke semua halaman web.

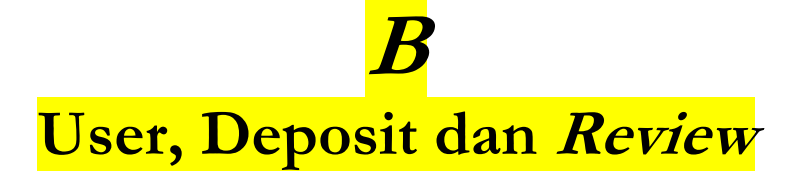

Saat ini banyak perguruan tinggi yang menerapkan unggah mandiri sebagai salah satu cara untuk menjamin karya ilmiah mahasiswa dapat tersimpan, terpelihara dan tersebar dalam format dijital.

Salah satu proses yang harus dikerjakan oleh pengelola EPrints adalah melakukan proses *checking* terhadap koleksi karya ilmiah tersebut. Apakah disetujui, dikembalikan atau dihapus.

Pada bab ini, proses deposit item akan dilakukan oleh User dan proses *approval* akan ditangani oleh Editor atau Admin.

### **B.1. Pembuatan User**

 Kita akan mencoba membuat 2 user dengan hak akses User dan Editor. Berikut panduannya :

a. Login sebagai admin

#### b. Klik menu **Admin** > **System Tools** > **Create user**

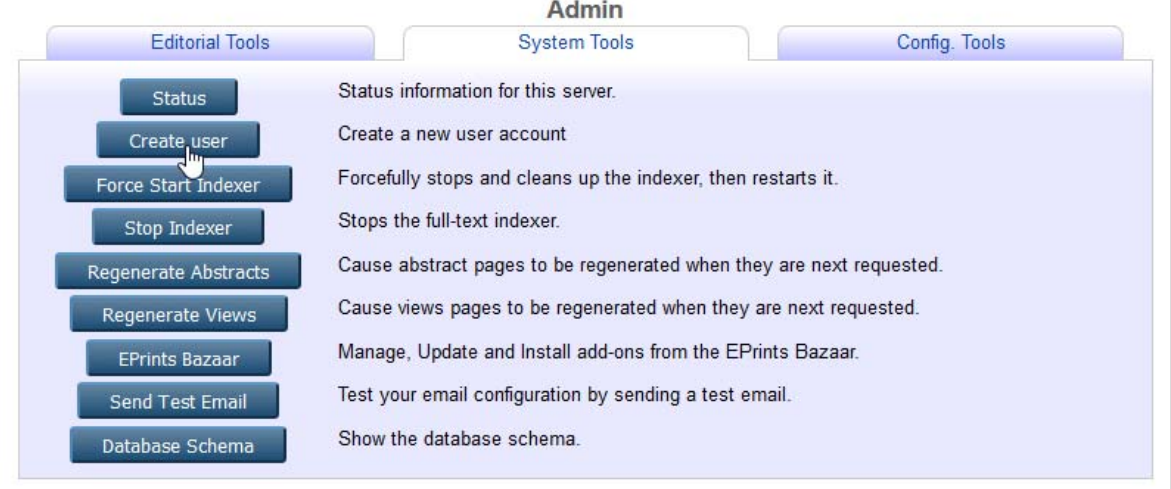

#### **Gambar 14.** Create user

- c. Masukkan nama **userA** pada kotak isian **Username**. Kemudian klik **Create User**.
- d. Pada opsi **User Type**, pilih **User**. Kemudian klik **Next**.
- e. Masukkan alamat email pada isian **Email address**. Sebagai contoh, masukkan **userA@something.com**.
- f. Tentukan password yang akan digunakan pada kotak isian **Password**.
- g. Pada bagian Personal Details, masukkan **Given Name/Initials** dan **Family Name**.

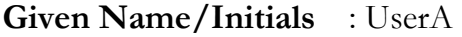

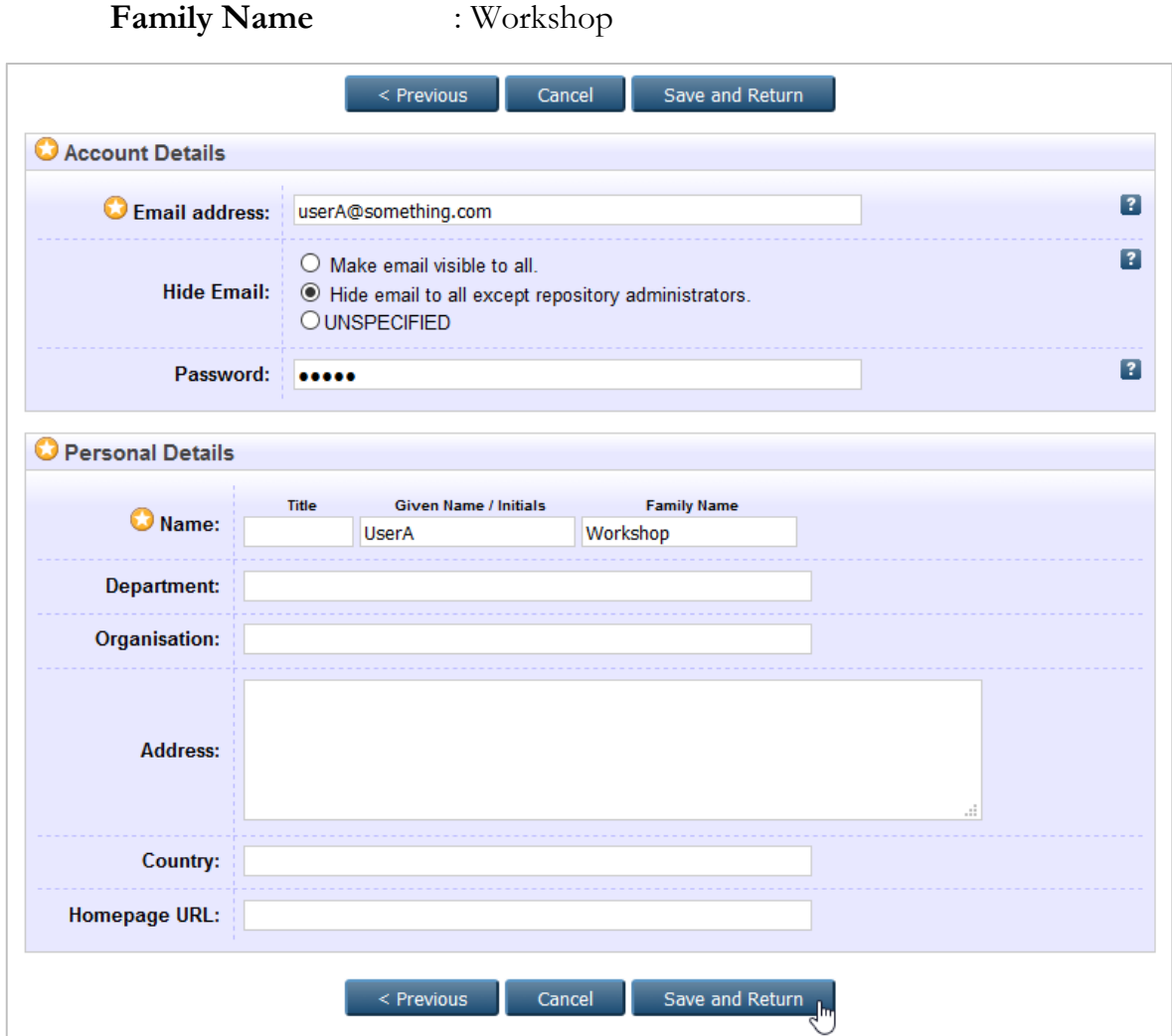

**Gambar 15.** Entri profil

h. Untuk isian lainnya bersifat opsional (tidak wajib). Jika sudah, klik **Save and Return**.

Proses pembuatan user dengan hak akses User sudah selesai. Selanjutnya adalah pembuatan user dengan hak akses Editor. Berikut panduannya :

a. Login sebagai admin

- b. Klik menu **Admin** > **System Tools** > **Create user**
- c. Masukkan nama **editorA** pada kotak isian **Username**. Kemudian klik **Create User**.
- d. Pada opsi **User Type**, pilih **Editor**. Kemudian klik **Next**.
- e. Masukkan alamat email pada isian **Email address**. Sebagai contoh, masukkan **editorA@something.com**.
- f. Tentukan password yang akan digunakan pada kotak isian **Password**.
- g. Pada bagian Personal Details, masukkan **Given Name/Initials** dan **Family Name**.

**Given Name/Initials** : EditorA **Family Name** : Workshop

- h. Untuk bagian **Editorial Rights Restriction** akan dibahas lebih detil pada bagian **Workflow**.
- i. Sedangkan pada bagian **Editorial Alerts**, berisi tentang notifikasi jika ada deposit baru yang sesuai dengan *scope* pada **Editorial Rights Restriction**. Pada bagian **Frequency of items-under-review mailings**, bisa dipilih harian, mingguan, bulanan, atau tidak ada notifikasi.

Untuk **Mail Empty Results**, bisa dipilih **Yes, mail me when there is nothing under review** atau **No. Only mail me when there is something under review and within my scope**.

j. Jika sudah, klik tombol **Save and Return**.

# **B.2. Deposit Item oleh User**

Ada 2 (dua) cara untuk deposit item. Bisa melalui *Import* atau *New Item*. Hanya saja **Import** jarang digunakan, dan depositor lebih mudah menggunakan **New Item**.

#### **B.2.1. Import Item**

Untuk fitur import, ada beberapa layanan yang didukung oleh EPrints, diantaranya **BibTeX**, **DOI (via CrossRef)**, **Dspace Metadata**, **EPrints XML**, **Microsoft .docx**, **PubMed ID**, **PubMed XML**. Perlu diingat, sebelum klik tombol **Import**, harap melakukan pemilihan jenis dokumen dari menu drop down. Sebagai contoh, kita mencoba import file dengan memilih DOI (via CrossRef).

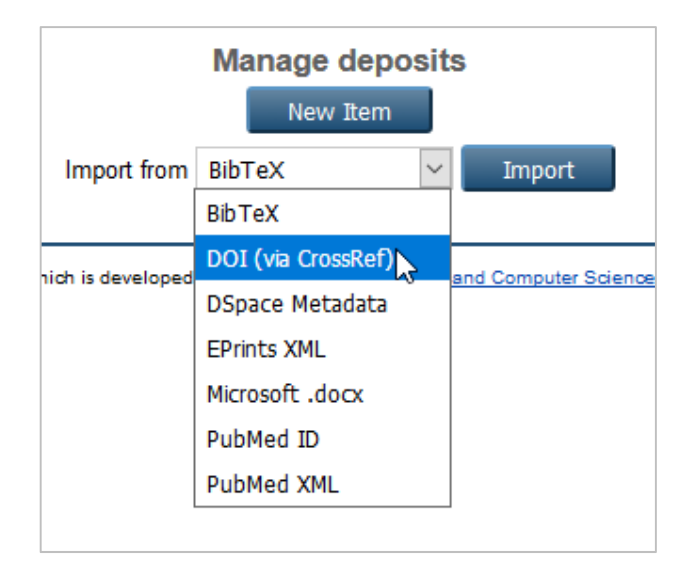

**Gambar 16.** Pemilihan tipe dokumen

- a. Pilih **DOI (via CrossRef)**, kemudian klik **Import**
- b. Untuk DOI, masukkan secara lengkap. Sebagai contoh, kita menggunakan : **doi:10.1006/jmbi.1998.2354**

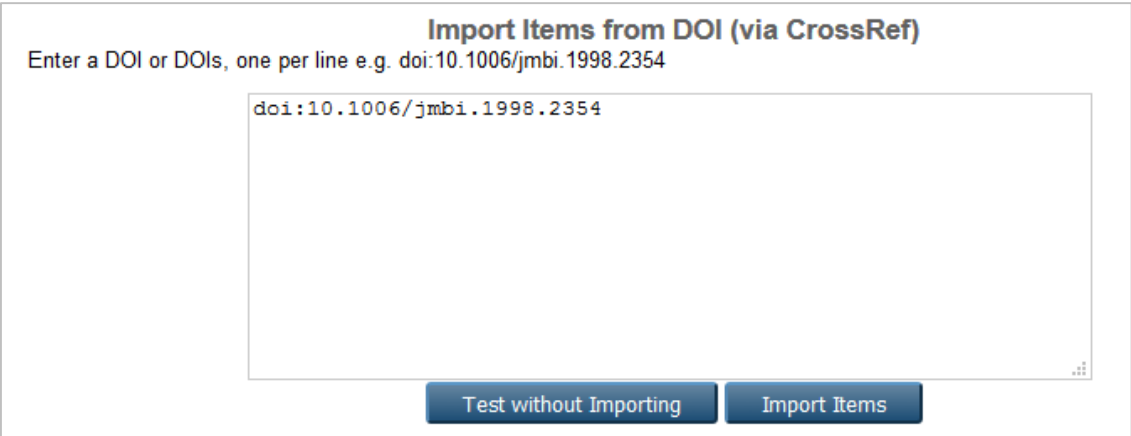

**Gambar 17.** Import dari DOI

- c. Ada mengetahui apakah DOI tersebut valid atau tidak, klik pada **Test without Importing**. Jika muncul notifikasi berhasil, klik pada **Import Items**.
- d. Proses selanjutnya adalah memilih dan melengkapi isian yang masih kosong. Karena dengan fitur import ini, otomatis beberapa field isian sudah terisi. Tinggal menyesuaikan dengan dokumen pada DOI tersebut.

#### **B.2.2. New Item**

 Metode lain untuk deposit adalah dengan memilih **New Item**. Masih dalam kondisi login dengan menggunakan **userA**, berikut panduannya :

- a. Klik pada **New Item**
- b. Selanjutnya adalah pemilihan tipe/jenis koleksi. Klik pada **Article**.
- c. Tahap selanjutnya adalah unggah dokumen. Klik tombol **Browse**, pilih file yang diinginkan, klik **Open**. Untuk melihat opsi dari dokumen yang kita unggah, klik **Show options**.

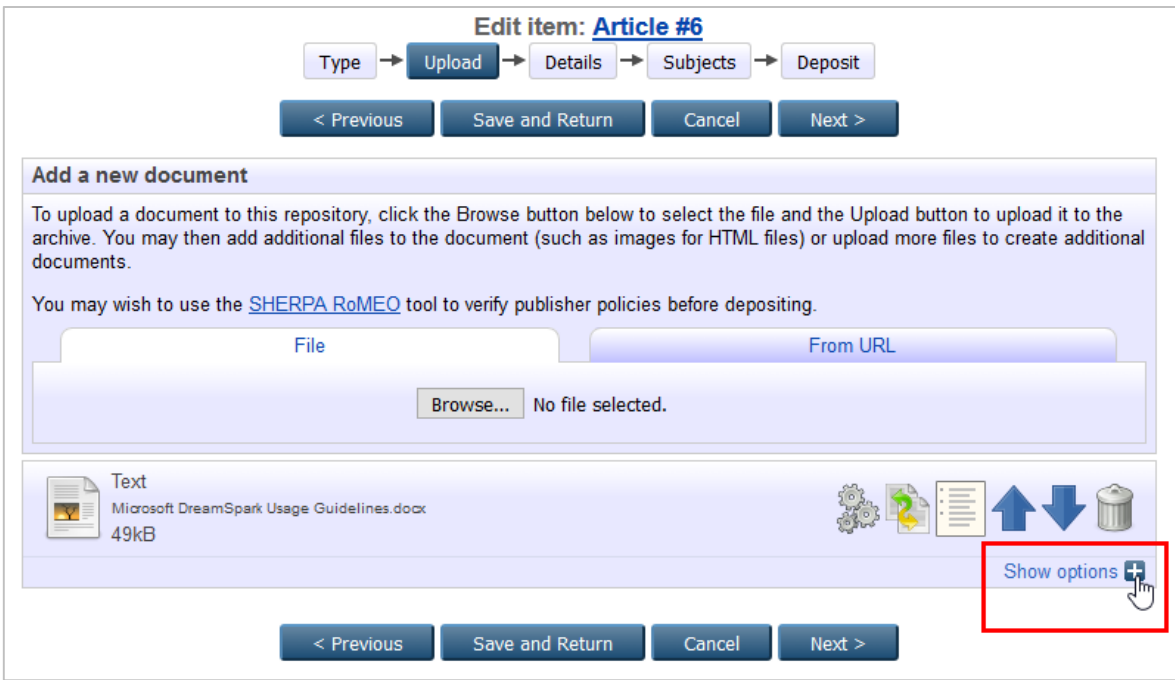

**Gambar 18.** Opsi Dokumen

- d. Pada tampilan tersebut, pilih opsi yang sesuai dengan dokumen yang akan diunggah. Jika dokumen tersebut termasuk dalam jenis yang penting, bisa disetting untuk opsi embargo. Jika sudah, klik **Next**.
- e. Pada halaman selanjutnya adalah proses memasukkan data detil/bibliografi dari koleksi yang akan diunggah. Untuk bagian yang ada tanda wajib untuk diisi. Klik **Next** untuk ke proses selanjutnya.
- f. Selanjutnya adalah pemilihan **Subjects**. Pemilihan subyek ini bisa lebih dari satu. Jika sudah, klik **Next**.
- g. Berikutnya adalah proses deposit. Klik pada tombol **Deposit Item Now**.

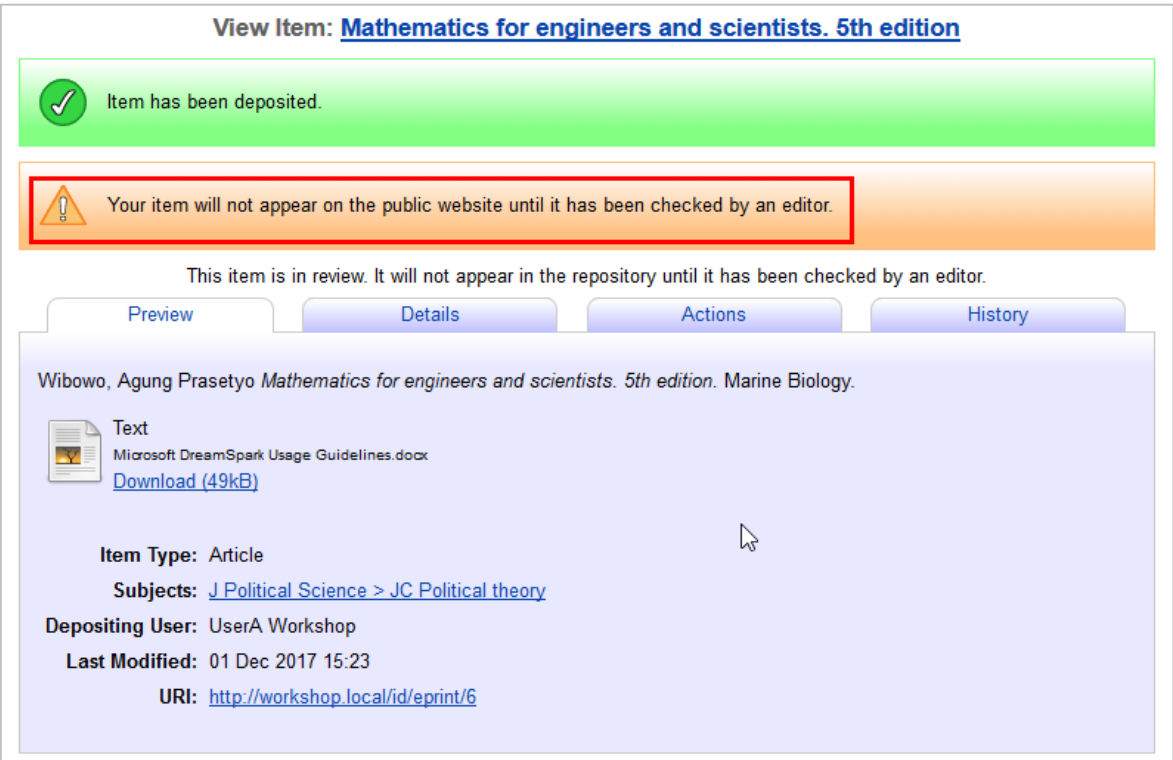

**Gambar 19.** Proses deposit

h. Sampai sini proses deposit oleh **userA** sudah selesai. Selanjutnya user tinggal menunggu review dari editor.

# **B.3. Proses Review oleh Editor/Admin**

- a. Login sebagai user **editorA**
- b. Klik pada menu **Review**
- c. Muncul halaman yang menampilkan dokumen yang sebelumnya telah di unggah oleh **userA**. Informasi yang muncul adalah **Item ID**, **Item Type**, **Last Status Change**, **Depositing User**, dan tampilan 5 ikon.

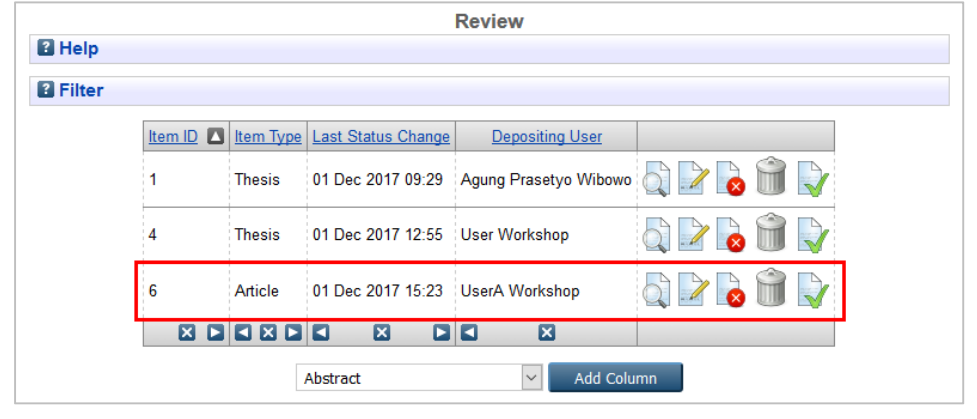

**Gambar 20.** Review dokumen

| Menampilkan detil item, termasuk opsi untuk tindakan      |
|-----------------------------------------------------------|
| Edit item                                                 |
| Mengembalikan item ke depositor disertai notifikasi/pesan |
| Menghapus item, disertai notifikasi/pesan ke depositor    |
| Memasukkan item ke repositori                             |

**Tabel 1.** Keterangan ikon

- d. Cek detil item untuk melihat apakah isian yang dimasukkan sudah benar atau belum.
- e. Jika setelah dicek masih ada yang salah, klik tombol **Return item (with notification)**. Untuk memberikan pesan, klik pada link **[click to edit]**.
- f. Masukkan pesan yang berisi informasi tentang kesalahan/kekurangan dari item yang diunggah. Jika sudah, klik **Return Item**.

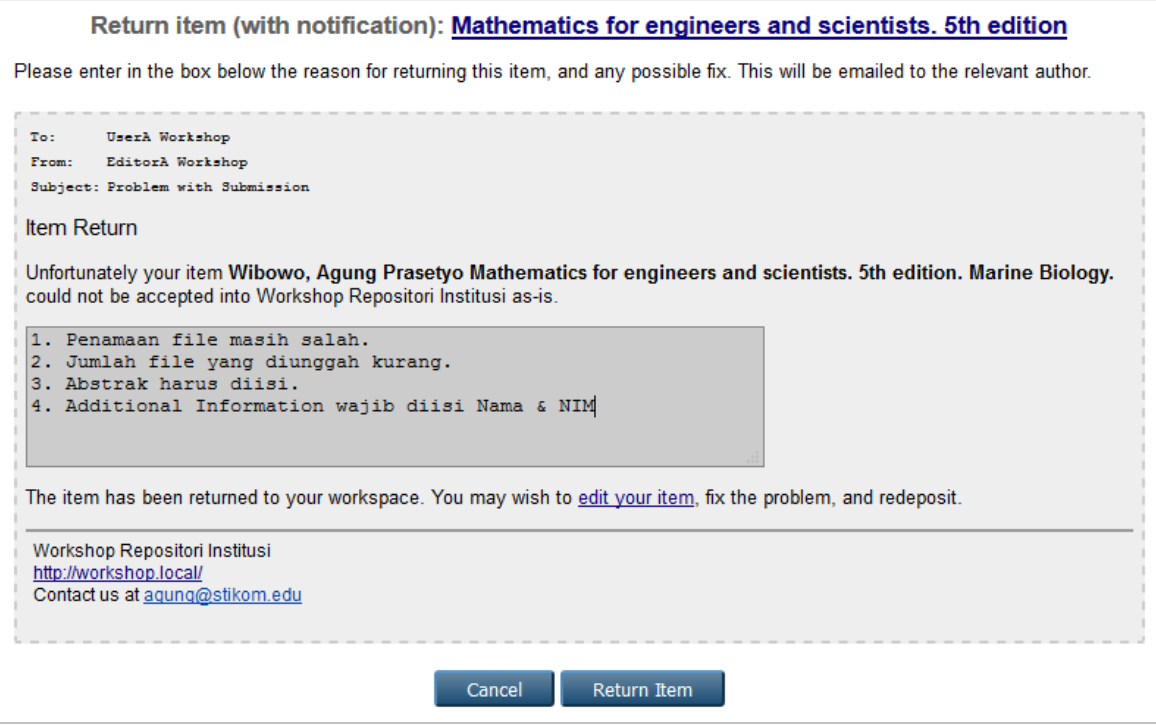

**Gambar 21.** Return item

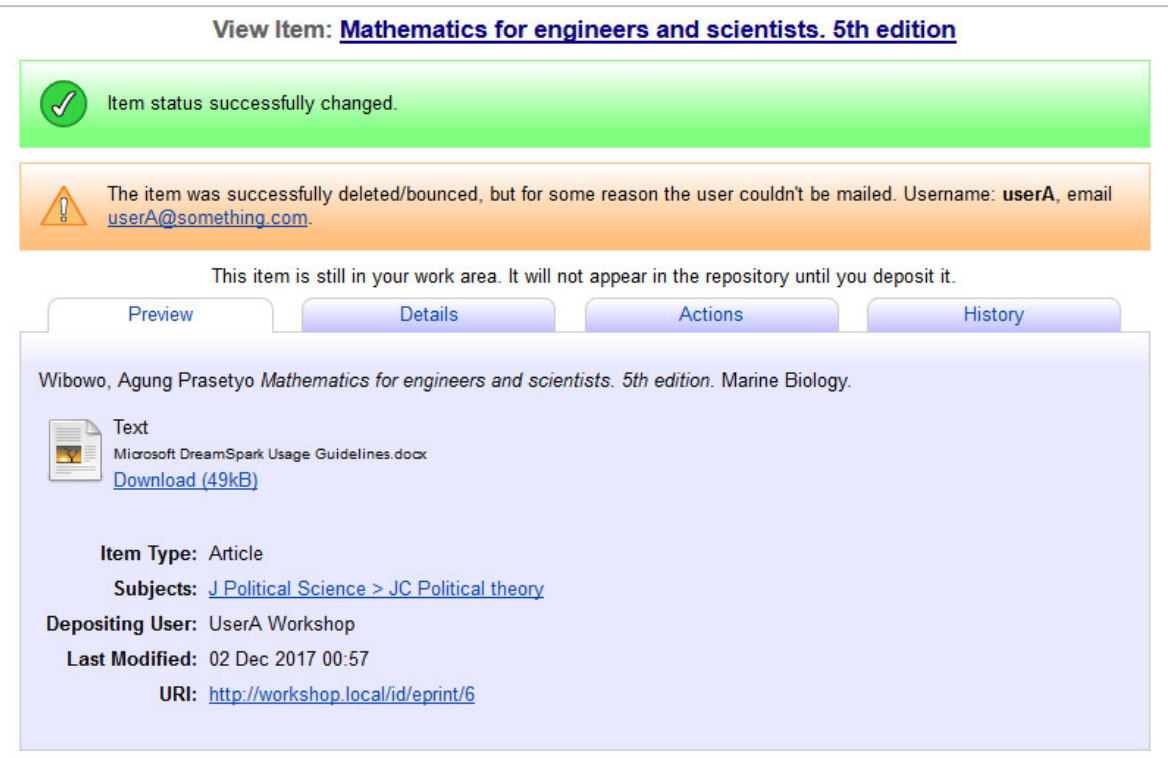

**Gambar 22.** Return item error karena membutuhkan sistem email

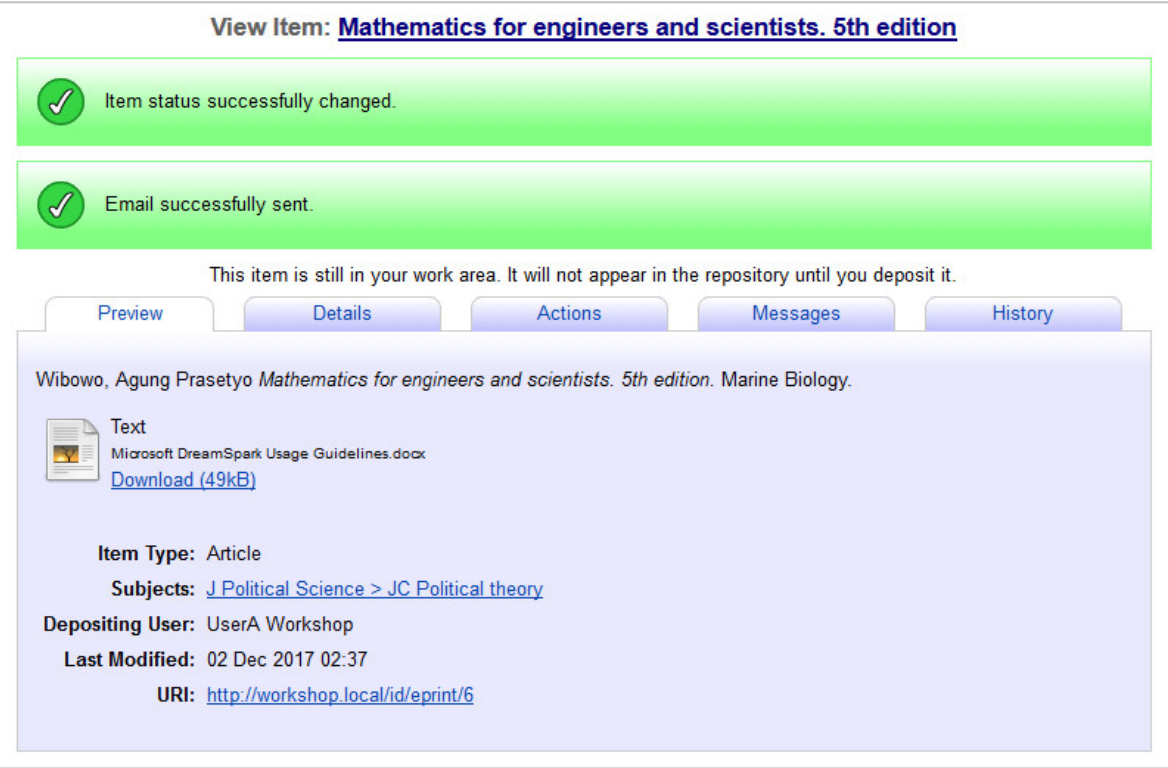

**Gambar 23**. Return item sukses karena ada sistem email

## **INFORMASI :**

Standar pengiriman email di EPrints adalah berbasis SMTP. Jika PT mempunyai sistem email sendiri, bisa digunakan dengan menanyakan ke bagian IT. File konfigurasinya berada di archives/{nama\_archive}/cfg/cfg.d/email.pl.

g. Langkah dari B.3 a-f juga bisa dilakukan oleh admin dengan cara yang sama.

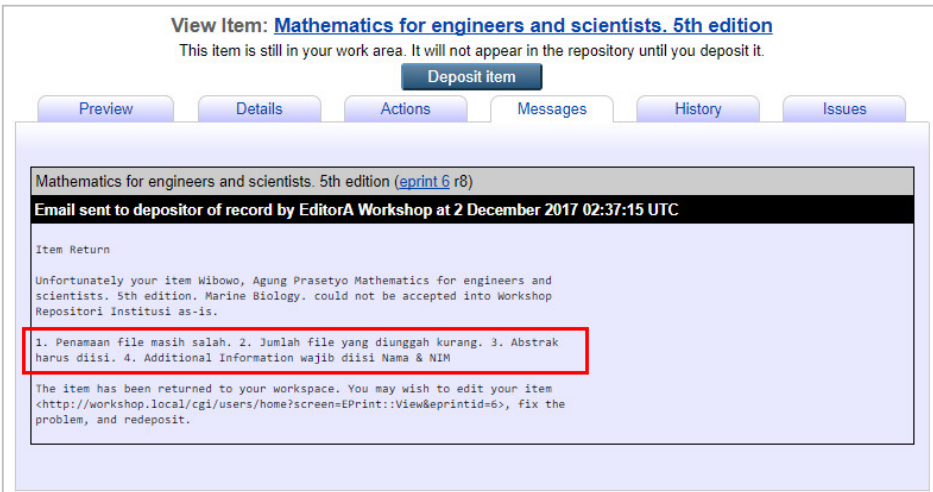

**Gambar 24.** Tampilan user ketika menerima notifikasi dari Editor

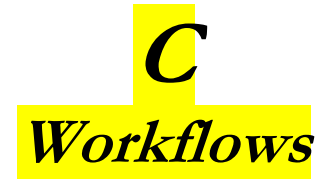

# **Jenis Workflows**

Secara sederhana workflow bisa dideskripsikan sebagai alur kerja suatu proses. Di EPrints sendiri, ada 2 (dua) jenis workflow.

# **C.1. Workflow Dokumen**

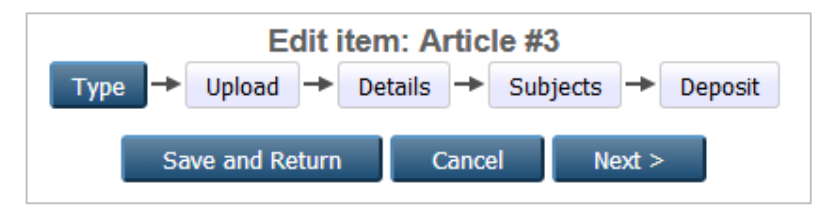

**Gambar 14.** Workflow Dokumen

Pada workflow ini, sebelum dokumen bisa diakses oleh publik, maka akan ada beberapa tahapan proses yang harus dilakukan oleh seorang depositor. Secara *default*, workflow dokumen ada 4 tahap, yaitu **Type**, **Upload**, **Details**, **Subjects**. **Deposit** sendiri merupakan tahapan khusus, dan tidak termasuk dalam workflow.

#### **B.2.1. Type**

Tahapan ini adalah pemilihan jenis dokumen yang akan diunggah. Dokumendokumen yang didukung oleh EPrints adalah : *Article*, *Book Section*, *Monograph*, *Conference or Workshop Item*, *Book*, *Thesis*, *Patent*, *Artefact*, *Show/Exhibiton*, *Composition*, *Performance*, *Image*, *Video*, *Audio*, *Dataset*, *Experiment*, *Teaching Resource*, *Other*.

Tipe-tipe dokumen ini tidak harus semuanya digunakan. Pengelola EPrints bisa memilah-milah mana yang mau diaktifkan dan mana yang mau dinon-aktifkan. Untuk menambah tipe dokumen, berikut panduannya :

- 1. Lakukan login sebagai admin.
- 2. Klik pada menu **Admin** > **Config. Tools** > **View Configuration**.

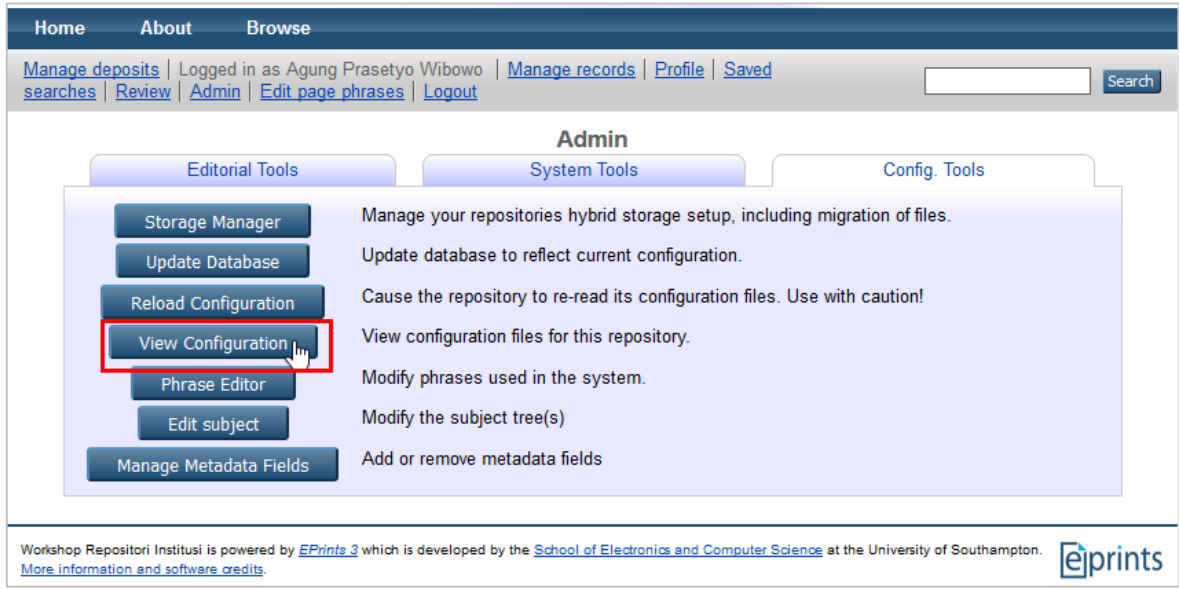

**Gambar 15.** View Configuration

3. Klik pada **namedsets**, lalu klik pada file **eprint**.

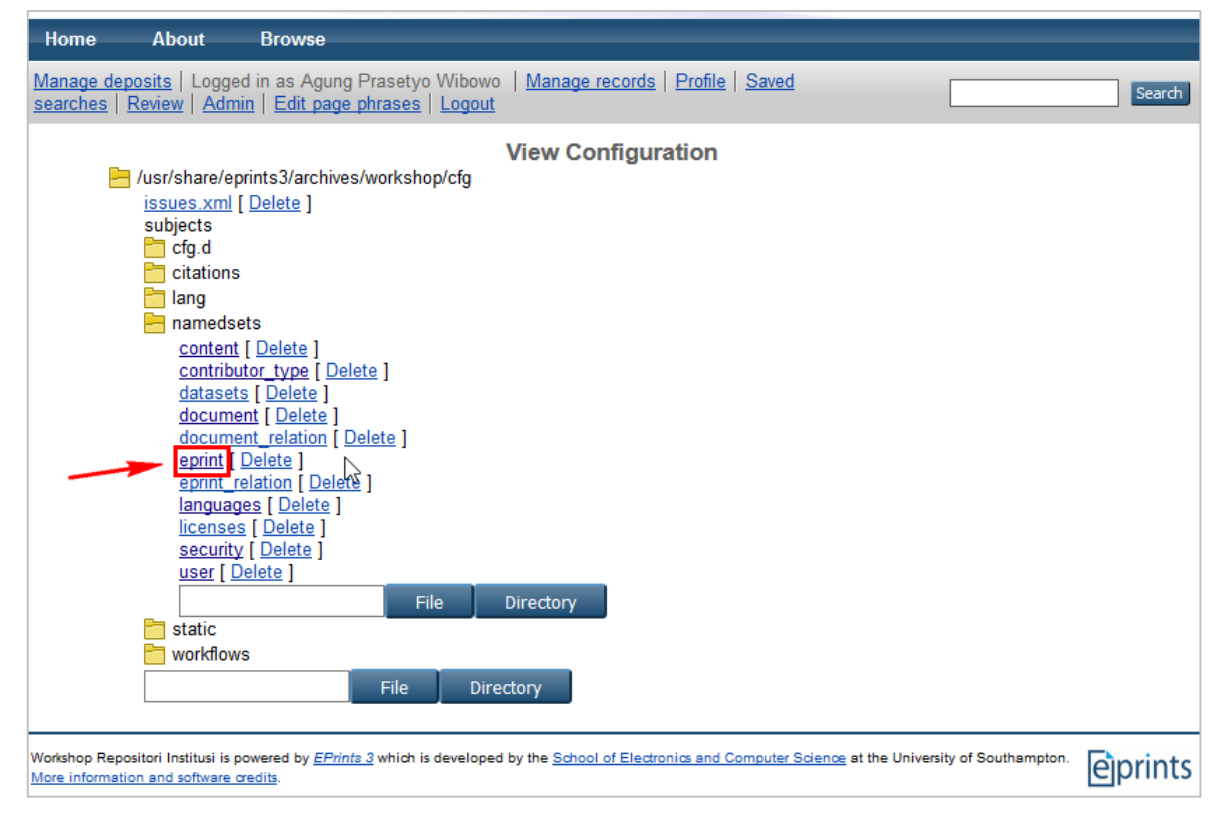

**Gambar 16.** File eprint

4. Selanjutnya, klik pada **Edit config file**. Pada tahap ini, pengelola EPrints bisa menonaktifkan tipe dokumen dengan memberikan tanda # di depan tipe dokumen. Untuk menambahkan tipe dokumen baru, ketikkan **annualreport** setelah **thesis**. Jangan lupa klik tombol **Save changes** untuk menyimpan.

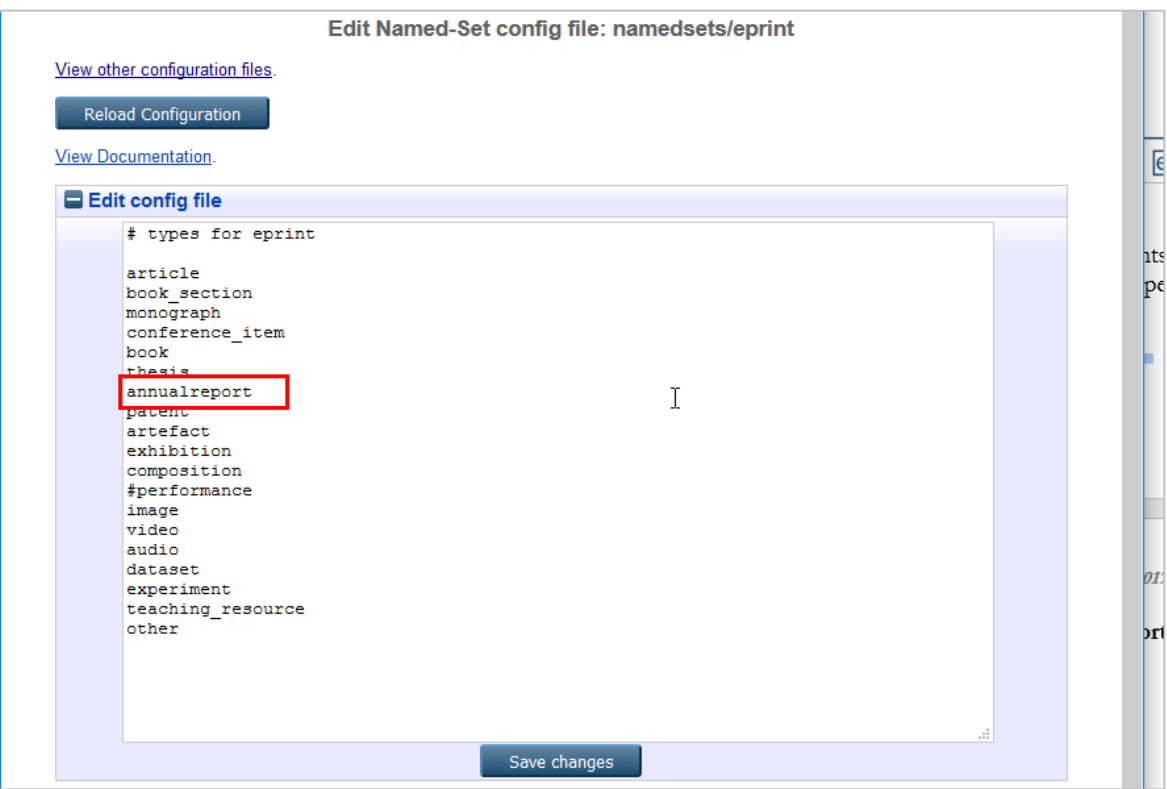

**Gambar 17.** Penambahan tipe dokumen

- 5. Klik pada menu **View other configuration files**. Sekarang klik **lang** > **en** > **phrases** > **local.xml**.
- 6. Klik pada **Edit config file**. Tambahkan nama dan deskripsi yang nantinya akan dimunculkan pada workflow Type. Untuk tipe annualreport, ketikkan skrip berikut sebelum tag </epp:phrases>:

```
<epp:phrase id="eprint_typename_annualreport">Annual
Report</epp:phrase>
<epp:phrase id="eprint_optdetails_type_annualreport">An
annual report.</epp:phrase>
```
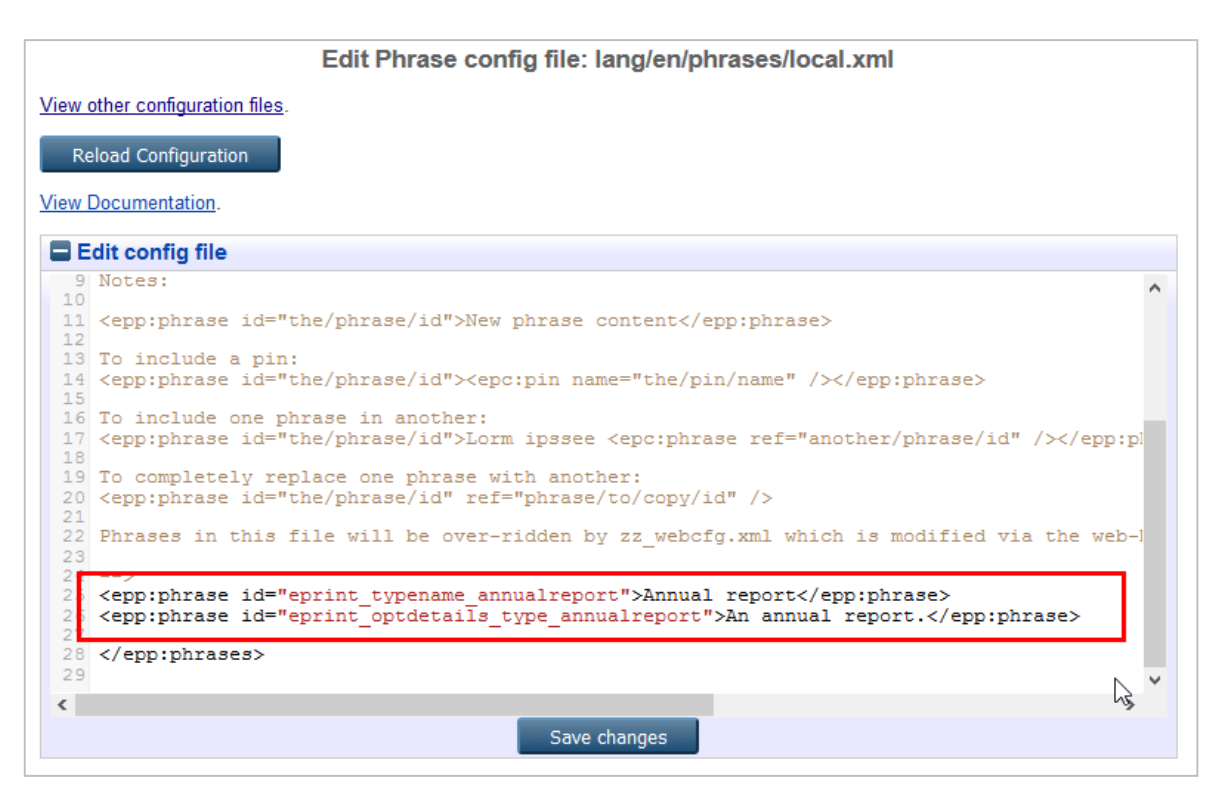

**Gambar 18.** Penambahan nama dan deskripsi

- 7. Klik tombol **Save changes**, dan lakukan *Refresh* (F5) pada browser. Lalu coba tambahkan **New Item** dari **Manage deposits**. Cek pada workflow Type, seharusnya Annual Report sudah muncul.
- 8. Jika belum ada, berarti perlu dilakukan konfigurasi ulang. Klik pada menu **Admin** > **Config. Tools** > **Reload Configuration**.
- 9. Cek kembali pada New Item, apakah Annual Report sudah muncul.

#### **B.2.2. Upload**

Tahapan ini adalah unggah dokumen yang ingin dipublikasikan. Pada tahapan ini, *depositor* bisa menentukan format dari dokumen, pembatasan hak akses, dan embargo.

Pada beberapa tipe dokumen, bisa dilakukan ekstraksi data dan konversi format dokumen. Berikut 3 (tiga) contoh dokumen berbeda format :

1. Dokumen PPT

Ekstrak Data : Tidak ada Konversi : Tidak ada

2. Dokumen DOC

Ekstrak Data : Ada (Bibliography, Generated media (images, etc), Metadata) Konversi : Ada (Text/Plain)

3. Dokumen PDF

Ekstrak Data : Ada (Bibliography, Metadata)

Konversi : Ada (pdf, image (bmp, gif, ief, jpeg, png, tiff), teks)

Jika melakukan ekstrak atau konversi, maka file asli tidak akan hilang. EPrints akan membuat file baru hasil dari ekstrak atau konversi tersebut.

#### **B.2.3. Details**

Tahapan ini adalah pengisian informasi bibliografi dari dokumen yang diunggah, dimana pada bagian ini, form isian bisa berubah mengikuti dari tipe dokumen yang dipilih.

Pada workflow ini, tiap field yang memiliki tanda wajib untuk diisi. Jika tidak, maka pada tahap akhir (Deposit) akan muncul notifikasi bahwa ada isian yang belum terisi.

#### **B.2.4. Subjects**

Tahapan ini adalah pemilihan subyek untuk dokumen yang akan diunggah. Standar subyek yang digunakan adalah milik *Library of Congress*. Tetapi jika pengelola EPrints ingin melakukan modifikasi terhadap subyek ini, maka hal tersebut sangat dimungkinkan.

#### **B.2.5. Deposit**

Tahapan ini adalah proses akhir dari workflow dokumen, dimana muncul 2 opsi, yaitu **Deposit Item Now** dan **Save for Later**. Untuk **Save for Later**, maka depositor bisa melakukan cek kembali terhadap dokumen yang akan diunggah, apakah semua isian sudah benar atau belum.

Sedangkan **Deposit Item Now**, adalah proses penyimpanan ke sistem EPrints tapi dokumen belum muncul di publik, selama belum dilakukan proses perpindahan ke repositori. Untuk bisa muncul di pubik, maka perlu diklik tombol **Move to Repository**.

# **C.2. Workflow User**

|                                                                  |        | <b>Edit</b>                    |        |
|------------------------------------------------------------------|--------|--------------------------------|--------|
|                                                                  |        | Profile<br><b>Account</b><br>⊢ |        |
|                                                                  | Cancel | Save and Return                | Next > |
| <b>O</b> User Type                                               |        |                                |        |
| $\bigcirc$ User<br>$\bigcirc$ Editor<br>Repository Administrator |        |                                |        |
| m<br><b>Username</b>                                             |        |                                | 7      |
|                                                                  | agung  |                                |        |

**Gambar 15.** Workflow User

Workflow ini digunakan untuk pembuatan atau perubahan *user account*. Hanya ada 2 workflow yaitu **Account** dan **Profile**. Perbedaan workflow **Profile** terlihat ketika dilakukan pemilihan tipe user, apakah itu User atau Editor.

 Untuk tipe **User**, pada workflow Profile, hanya ada bagian **Account Details** dan **Personal Details**.

 Untuk tipe **Editor**, selain bagian Account Details dan Personal Details, terdapat juga **Editorial Rights Restriction (Divisions, Subjects, dan Item Type)** dan **Editorial Alerts**. Jadi Admin bisa membuat lebih dari satu Editor dengan hak akses yang berbeda-beda.

#### **B.2.1. Pembatasan Hak Akses Editor**

 Hak akses untuk Editor perlu dilakukan jika pengelola EPrints mempunyai banyak staff dan perguruan tinggi memiliki banyak fakultas. Tetapi untuk perpustakaan yang jumlah staff-nya tidak banyak, rasanya 1 atau 2 editor dengan hak akses penuh tidak masalah.

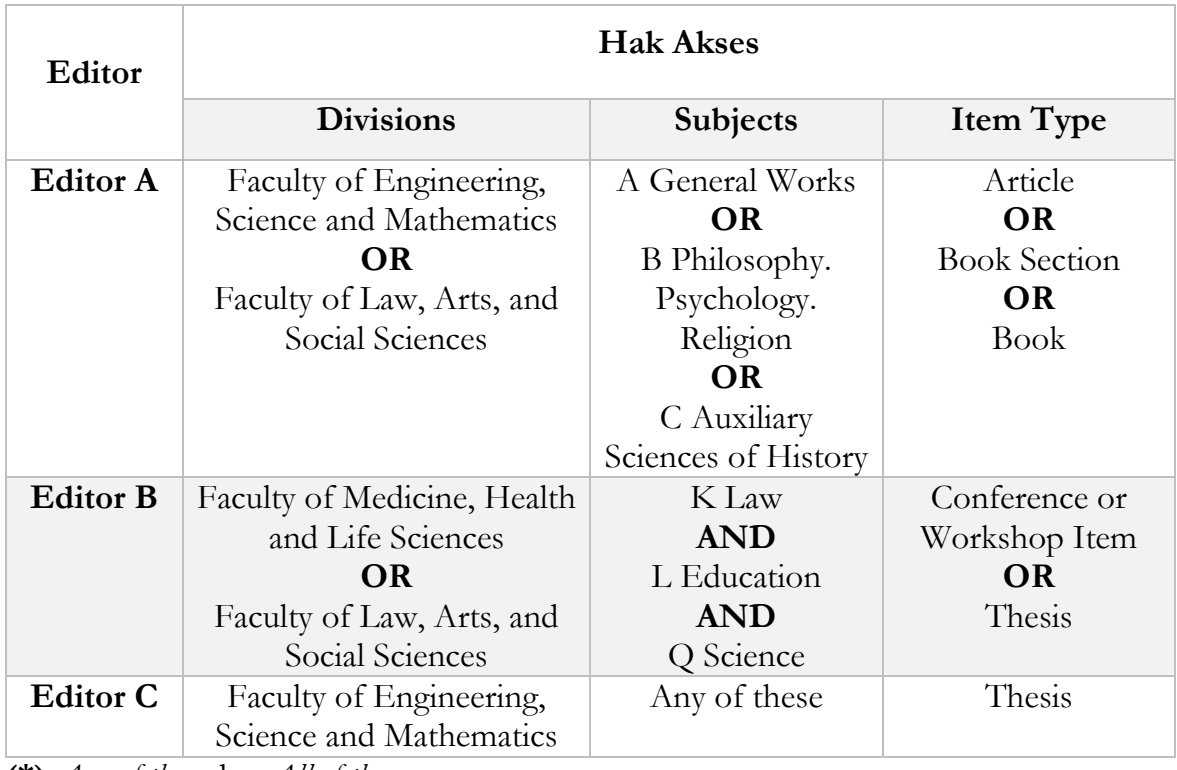

**(\*)** *Any of these* dan *All of these* 

**Tabel 2.** Contoh pembagian hak akses editor

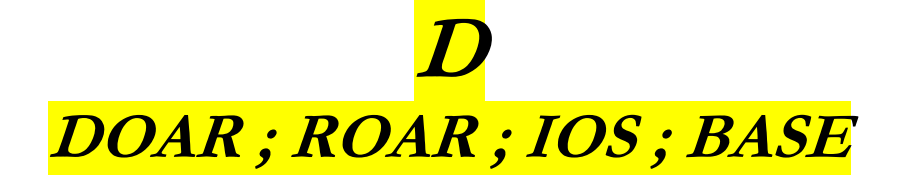

Berikut adalah 4 (empat) direktori atau *search engine* yang bisa digunakan sebagai tempat untuk mendaftarkan repositori EPrints yang sudah dibuat.

**D.1. DOAR (Directory of Open Access Repositories)**

- a. Buka alamat DOAR di http://www.opendoar.org/
- b. Klik pada menu **Suggest**.
- c. Masukkan data-data dari repositori yang dimiliki

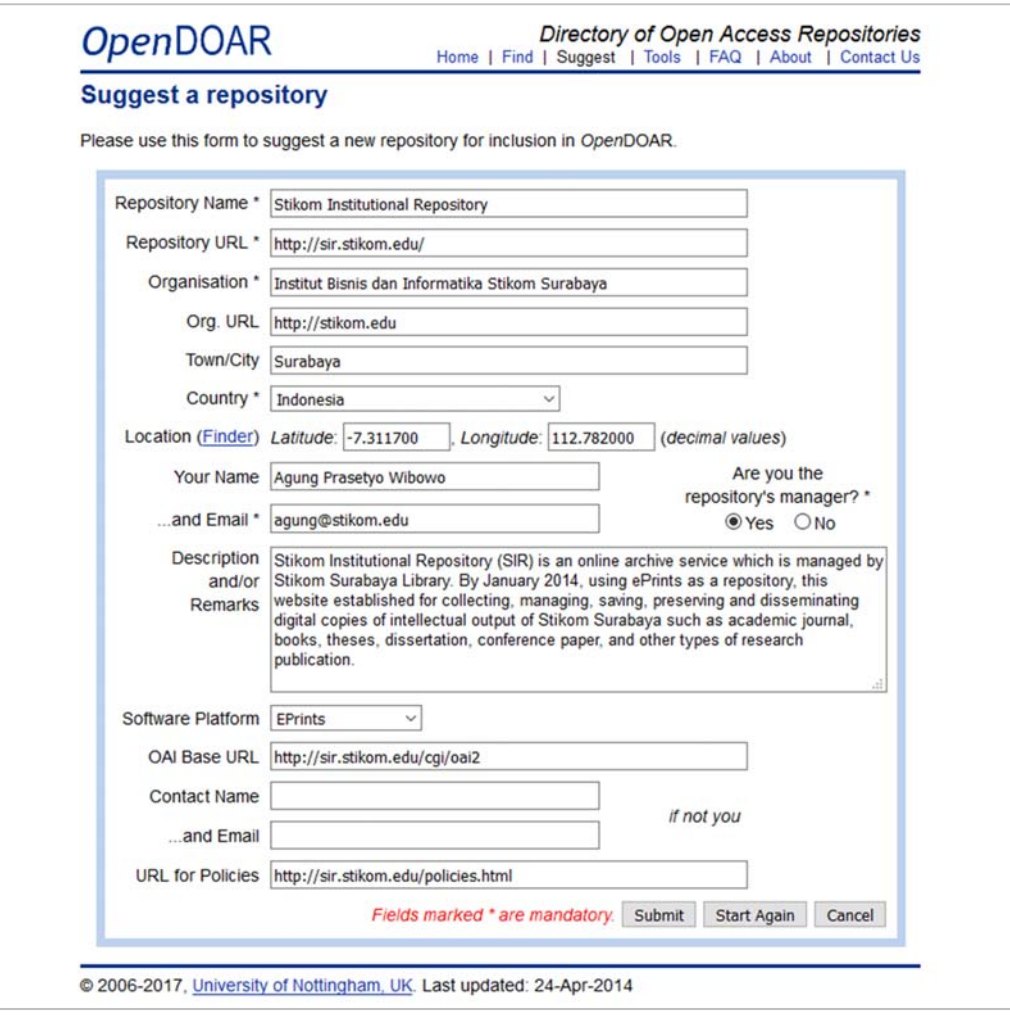

**Gambar 16.** Pendaftaran di DOAR

d. Jika sudah, klik **Submit**. Maka akan keterangan "**The following suggestion has been successfully submitted, and will be checked by our moderator for inclusion in OpenDOAR. Thank you**".

# **D.2. ROAR (Registry of Open Access Repositories)**

- a. Buka alamat ROAR di http://roar.eprints.org/
- b. Untuk user baru, klik pada link **Create Account**.
- c. Masukkan data seperti nama depan, nama belakang, alamat email, password dan google captcha. Kemudian klik **Register**.
- d. Klik **New Entry**. Kemudian isikan alamat web repositori dan alamat oai, lalu klik **Next**.
- e. Berikutnya adalah **Description**. Pada bagian ini adalah informasi detil dari repositori kita. Dari tipe repositori, judul, deskripsi, lokasi, hingga jenis software repositori. Jika sudah, klik **Next**.
- f. Halaman berikutnya adalah pemilihan subyek dari jenis repositori. Jika sudah, klik **Next**.
- g. Tahap terakhir adalah **Other**. Pada tahap ini, memasukkan alamat email, id registrasi lain, informasi tambahan, dan komen. Jika sudah, klik **Next**.

# **D.3. IOS (Indonesia One Search)**

Pada Indonesia One Search, tahapan pendaftarannya adalah institusi, perpustakaan, baru repositori. Pengelola repositori harus memastikan terlebih dahulu apakah institusinya sudah terdaftar atau belum.

Pengelola IOS sendiri sudah membuatkan semacam *flowchart* atau alur agar pengelola repositori mudah dalam melakukan pendaftaran.

- a. Jika belum punya akun, daftar dulu dengan klik pada menu **Masuk**. Kemudian klik link **Buat Akun Baru**.
- b. Masukkan nama depan, nama belakang, email, username, dan password. Kemudian klik **Submit**.
- c. Setelah itu, cari nama institusi/perguruan tinggi. Jika ada, klik pada nama institusi. Jika tidak ada, klik tombol **Tambah Institusi**.
- d. Jika ada nama institusi, cari nama perpustakaan. Jika nama perpustakaan ada, klik pada nama perpustakaan. Jika tidak ada, klik tombol **Tambah Perpustakaan**.

e. Jika ada nama perpustakaan, cari repositorinya. Jika repositori ada, klik pada repositori tersebut. Jika tidak ada, klik tombol **Tambah Repositori**.

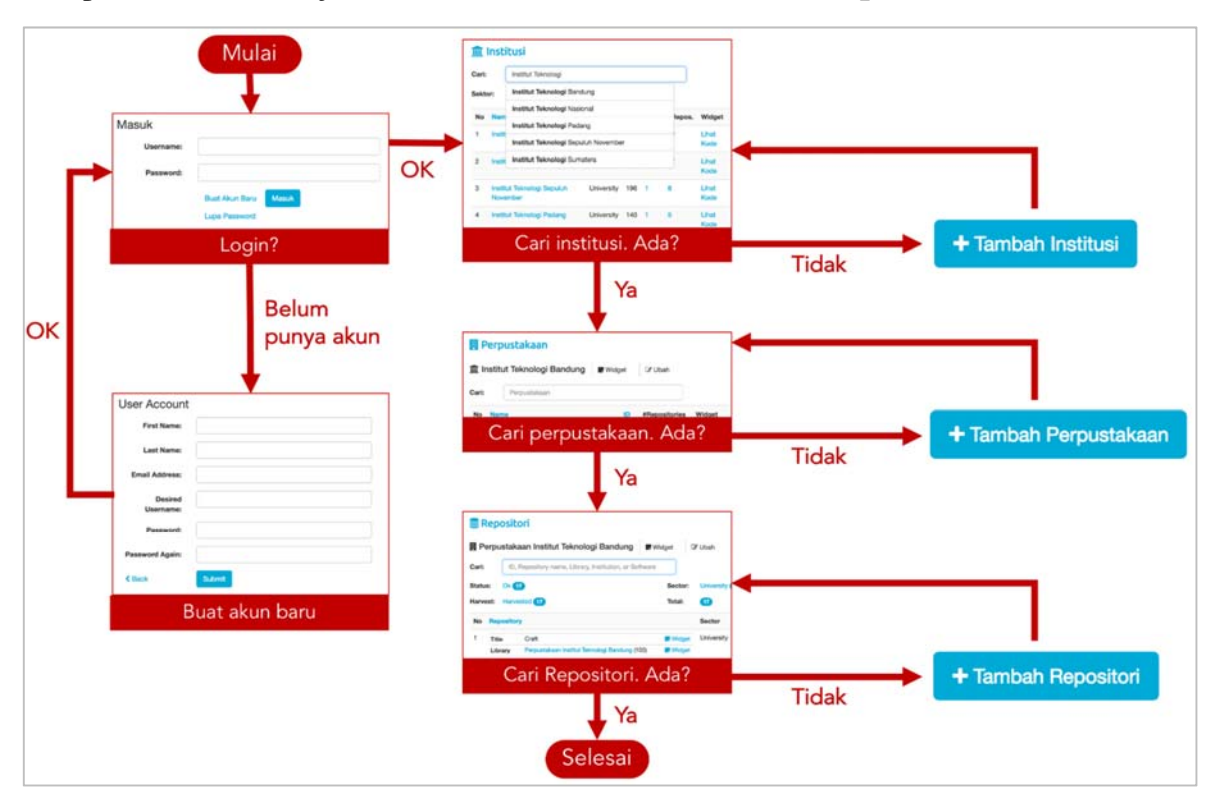

**Gambar 17.** Flowchart pendaftaran IOS

# **D.4. BASE (Bielefeld Academic Search Engine)**

BASE adalah sebuah mesin pencari yang dikembangkan oleh *Bielefeld University Library* (Jerman) dimana target utamanya adalah sumber web akademis.

- a. Buka alamat BASE di https://www.base-search.net/
- b. Klik pada menu **Suggest Source** di bagian footer
- c. Pastikan institusi/repositori anda belum terdaftar, dengan mengetikkan pada isian **Is the source already indexed?** Masukkan URL lengkap repositori anda.
- d. Jika tidak ada, selanjutnya adalah pengecekan validitas OAI (*Open Archives Initiative*). Untuk EPrints, alamat OAI ini bisa dilihat pada bagian bawah website EPrints yang formatnya : **http://subdomain.domain.edu/cgi/oai2**. Klik pada tombol **Validate the OAI interface**, dan masukkan url OAI anda pada kotak isian. Klik **Validate!** Untuk memproses.
- e. Jika OAI yang dimasukkan valid, maka akan muncul konfirmasi sukses.

| <b>Server communication</b>                                   |  |  |  |
|---------------------------------------------------------------|--|--|--|
| <b>V SUCCESS:</b> Server supports both GET and POST requests. |  |  |  |
| $\vee$ SUCCESS: OAI-PMH version is 2.0                        |  |  |  |
| <b>XML Validation</b>                                         |  |  |  |
| ✔ SUCCESS: Identify response well-formed and valid.           |  |  |  |
| <b>V SUCCESS:</b> ListRecords response well-formed and valid. |  |  |  |

**Gambar 18.** Konfirmasi OAI valid

f. Tahap selanjutnya adalah **Suggest new source**. Pada tahapan ini, seperti pada proses-proses pendaftaran sebelumnya, pengelola repositori memasukkan data-data yang berkaitan dengan repositorinya. Jika sudah benar, klik Submit.

# **D.5. Webometrics Repositories**

Untuk mendaftarkan repositori kita ke webometric repositories, anda hanya perlu mengirimkan email ke isidro.aguillo@cchs.csic.es. Tetapi jangan mengirim email dari domain seperti @gmail.com atau @yahoo.co.id, harus dari akun resmi institusi.

 $\sim$ ~~ Semoga Bermanfaat ~~~

**Kontak :**  Agung Prasetyo Wibowo https://agungprasetyo.net/ agung@stikom.edu / prazetyo@gmail.com +62 818 0316 3138